#### **Service**

If your Product Name is to be returned for service, please contact the Seon technical support team, provide the model and/or serial# of your unit, and ask for a **Return Merchandise Authorization (RMA)** number. An **RMA#** allows the support team to better track your product when it comes in for service. Please show the RMA# on the **outside** of the package.

ANY PRODUCT SENT WITHOUT AN RMA# MAY BE REFUSED!

© Safe Fleet | February 2019 | All rights reserved | Part #: 700-1151 R1

#### **Technical Support**

**Documentation**

- Phone: 1.844.899.7366
- Email: service@seon.com Additional copies of this guide, along with other supporting documentation can be found on the Safe Fleet Community: <https://community.seon.com/documents/>

# **MVC-9900-28-4K Network Turret Camera Installation Guide**

**5**

**2**

**6**

Side outlet

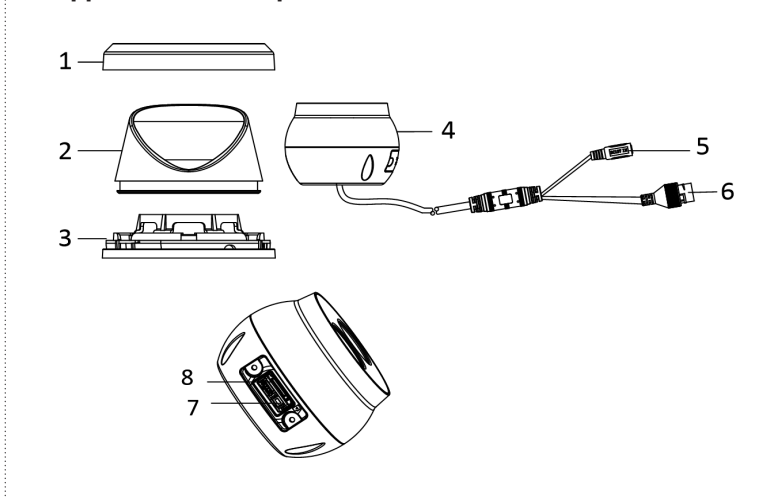

# **7**

**4**

**8**

*fold here 2 fold here 2*

*fold here 3*

### **Appearance description**

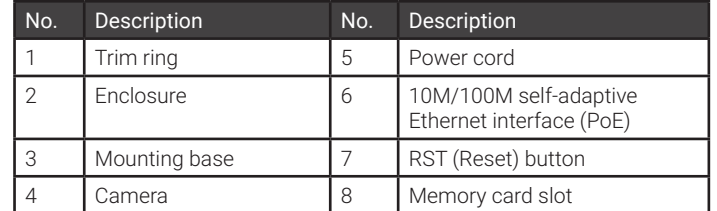

NOTE: Press the **Reset** button for about 10 s when the camera is powering on or rebooting to restore the default settings, including the user name, password, IP address, port No., etc.

### **Installation requirements**

Before you start:

- Make sure the device in the package is in good condition and all the assembly parts are included.
- The standard power supply is 12 V DC or PoE (802.3af), make sure your power supply matches your camera.
- Make sure all the related equipment is powered off during the **installation**
- Check the installation environment against specifications of the products.
- Make sure that the wall is strong enough to support four times the weight of the camera and the bracket.

For the camera that supports IR, take necessary measures to prevent IR reflection:

• Make sure that there is no reflective surface too close to the camera lens. The IR light from the camera may reflect back into the lens causing reflection.

#### **Password requirements**

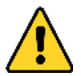

- Attach the adapter plate included with the camera to the bracket using two out of the five supplied machine screws.
- 2. Feed the camera's cables through the adapter plate opening and then mount the camera to the adapter plate using the remaining three machine screws.
- 3. Mount the bracket in the chosen location.
- 4. Follow steps *8* through *9* of the *Ceiling Mounting* procedure.

### **Ceiling mounting**

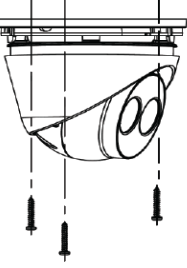

Camera assembly

#### **Steps:**

- 1. Rotate the trim ring counterclockwise to detach it from the camera
- 2. Loosen the fixing screw to allow for camera repositioning.

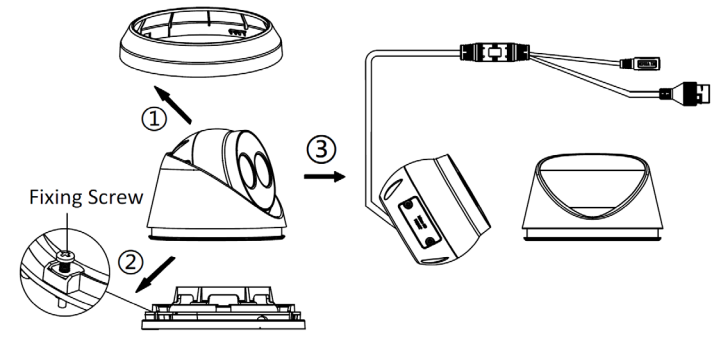

#### *Exploded view of camera parts*

- 3. Install memory card (optional).
- a. Remove the screws that hold the memory card slot cover in place and remove the cover.
- b. Insert the memory card. NOTE: To remove the memory card, push to get it ejected.

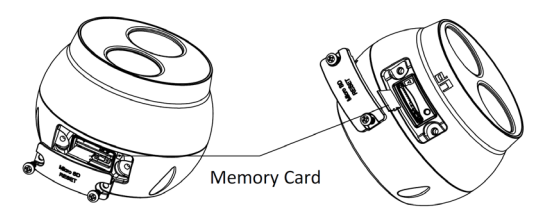

### **Bracket mounting**

NOTE: Forward-facing bracket (part #MVC-9100-FF-BRKT) has to be purchased separately.

Bracket

Adapter plate

### **Ceiling mounting** *(continued)*

- c. Replace the memory card slot cover.
- 4. Paste the supplied drill template to the selected mounting surface.
- 5. Drill the screw holes and the cable hole in the ceiling using the included drill template.
- 6. Connect the corresponding power/network cable.

7. Affix the camera assembly to the ceiling with the supplied screws.

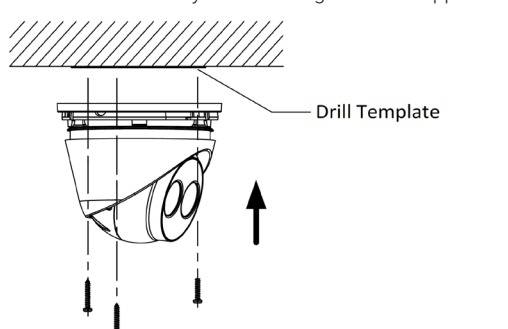

NOTE: There are two cable routing methods. One is to route the cables through the cable hole, and the other is to route the cables through the side outlet. Instead of drilling a cable hole in the ceiling you can use any of the three side outlets on the mounting base for routing the cables. Use pliers to remove the metal tab and route the cables through the hole. This method is less secure and exposes the cable, making it vulnerable to vandalism.

#### **Ceiling mounting** *(continued)*

NOTE: If the camera is installed on a wooden surface, use self-tapping screws instead of expansion screws.

8. Adjust the surveillance angle of the camera. Secure the fixing screw after adjustment.

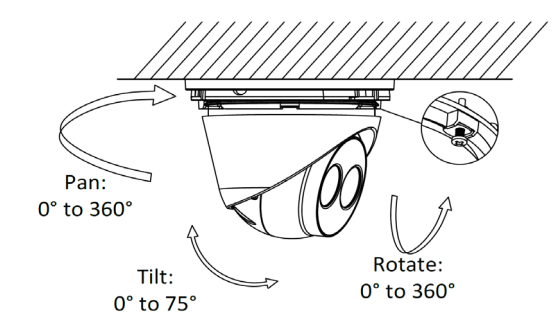

9. Attach the trim ring to the camera and rotate the trim ring clockwise to secure it.

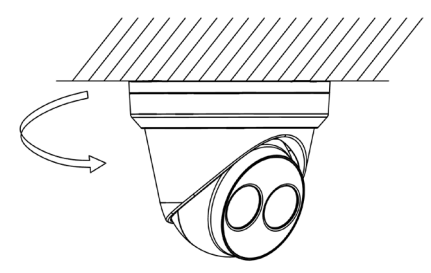

#### **Steps:**

#### STRONG PASSWORD IS RECOMMENDED

We highly recommend that you create a strong password when activating your camera (using a minimum of 8 characters, including upper and lower case letters, numbers, and special characters) in order to increase the security of your product. We also recommend that you reset your password regularly (monthly or weekly), especially in the high security system, to better protect your product.

#### **Contents**

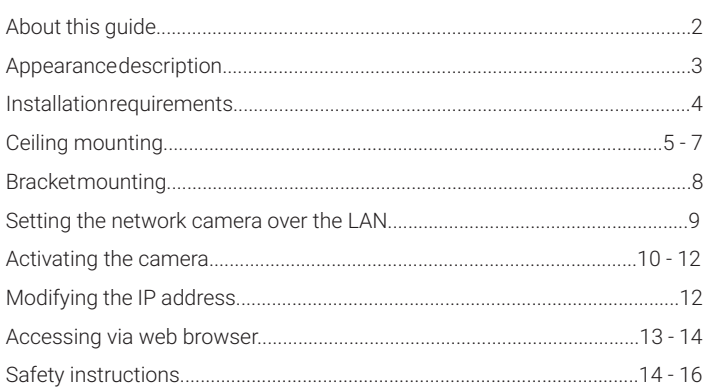

#### **About this guide**

This manual includes installation and set-up instructions for the Network Turret Camera MVC-9900-28-4K. Pictures, charts, images and all other information hereinafter are for description and explanation only. The information contained in the manual is subject to change, without notice, due to firmware updates or other reasons. Use this user manual under the guidance of professionals.

### **9**

**13**

# **10**

**14**

**11**

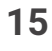

**12**

# **16**

*fold here 1*

*fold here 1*

#### **Setting the network camera over the LAN**

- 1. Connect the power cable (if no PoE is used).
- 2. Connect the camera to network according to one of the following diagrams

NOTE: Products with Internet access might be vulnerable to network security risks. To avoid cyber attacks and information leakage strengthen your network security. If the product does not work properly, contact your dealer or the nearest service center for help.

### **Wiring**

#### **Steps:**

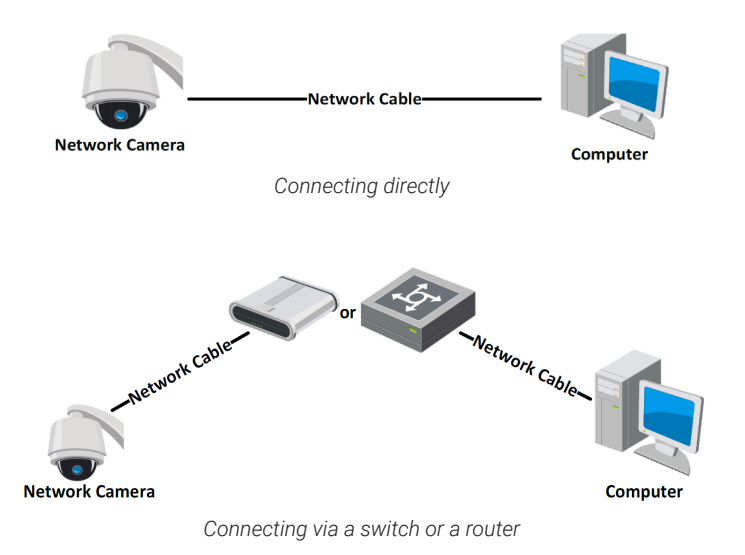

# **Accessing via web browser**

#### **System Requirements**

- Operating system: Microsoft Windows XP SP1 and above
- CPU: 2.0 GHz or higher
- RAM: 1Gb or higher
- Display resolution: 1024×768 or higher
- Web browser: Internet Explorer 8.0 and above, Apple Safari 5.0.2 and above, Mozilla Firefox 5.0 and above, or Google Chrome 18 and above

#### **Steps:**

- 1. Open the web browser.
- 2. In the browser address bar, enter the IP address of the network camera, and press **Enter** to access the login interface.
- The default IP address of the camera is 192.168.1.64.
- The computer and the camera should belong to the same subnet with default address of 255.255.255.0.
- The camera enables the DHCP by default

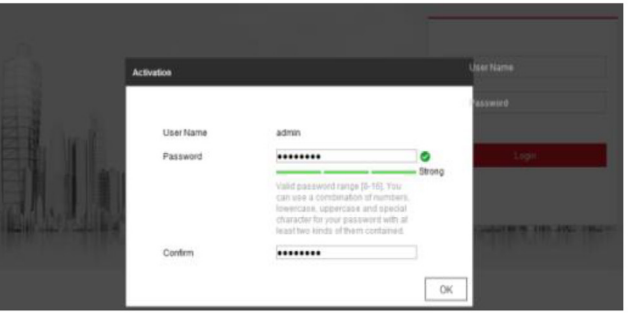

- 3. Create a password and enter it in the password field. See Password requirements in the *Installation requirements* section.
- 4. Confirm the password.

NOTE: The default IP address is 192.168.1.64 and subnet is 255.255.255.0. It is recommended to change the IP address to the subnet of your computer.

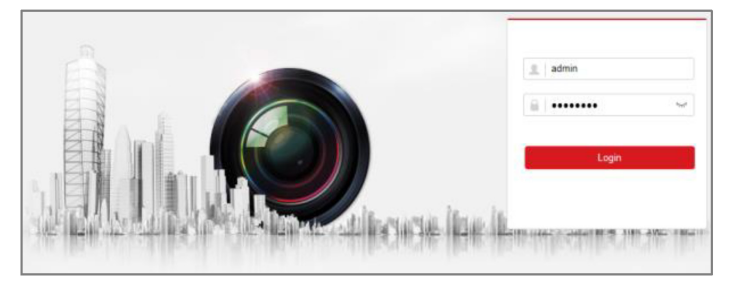

3. Enter the user name and password. The admin user should configure the device accounts and user/ operator permissions properly. Delete the unnecessary accounts and user/operator permissions.

## **Activating the camera**

Before you can use the camera, you are required to activate it. Activations via web browser, or SADP software are supported.

#### **Activation via web browser**

#### **Steps:**

- 1. Power on the camera. Connect the camera to your computer or the switch/router which your computer connects to.
- 2. Enter the IP address into the address bar of the web browser, and press **Enter** to access the activation interface.

#### NOTES:

#### *Activation interface (web)*

5. Click **OK** to save the password and access the live view interface.

### **Activation via SADP software**

SADP software is used for detecting the online device, activating the camera, and resetting the password.

#### **Steps:**

- 1. Access the SADP software on the supplied disk and install it following the prompts.
- 2. Run the SADP software to search the online devices.
- 3. Check the device status from the device list, and select the inactive device.

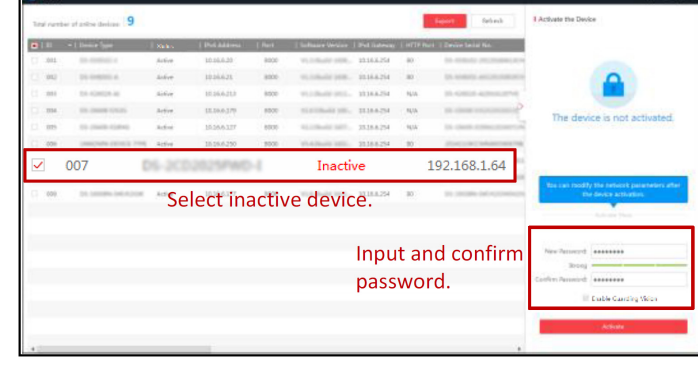

### *SADP interface*

NOTE: The SADP software supports batch activation.

- 4. Create a password, enter it in the password field, and then confirm it. See Password requirements in the *Installation requirements* section.
- 5. Click **Activate** to start activation.

NOTE: You can check whether the activation is completed in the popup window. If activation failed, make sure that the password meets the requirements and try again.

### **Modifying the IP address**

To view and configure the camera via LAN (Local Area Network), you need to connect the network camera to the same subnet as your PC.

Use the SADP software or web browser live view interface to search and change the IP address of the device. Batch IP address modification is supported by the SADP.

SADP IP address change is explained below.

#### **Steps:**

- 1. Run the SADP software.
- 2. Select an active device.
- 3. Change the device IP address to the subnet of your PC by either modifying the IP address manually or checking Enable DHCP.
- 4. Input the admin password and click **Modify** to activate your IP address modification.

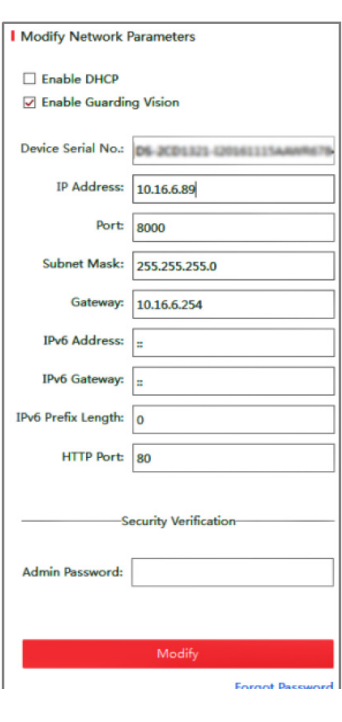

NOTE: The device IP address gets locked if the admin user performs 7 failed password attempts (5 attempts for the user/operator).

- 4. Click **Login**.
- 5. Install the plug-in before viewing the live video and managing the camera. Follow the installation prompts to install the plug-in.

NOTE: You may have to close the web browser to finish the installation of the plug-in.

#### Please click here to download and install the plug-in. Close the browser when installing the plug-in.

#### *Download plug-in*

6. Reopen the web browser after the installation of the plug-in and repeat steps **2** to **4** to log in.

#### **Safety instructions**

These instructions are intended to ensure that the product is used correctly to avoid danger or property loss.

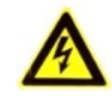

### **Warnings**

- For device with this sticker, this device is intended for installation in a restricted access location; access can only be gained by service persons or by users who have been instructed about the reasons for the restrictions applied to the location and about any precautions that shall be taken.
- Proper configuration of all passwords and other security settings is the responsibility of the installer and/or end-user.
- In the use of the product, you must be in strict compliance with the electrical safety regulations of the nation and region. Refer to technical specifications for detailed information.
- Input voltage should meet both the SELV (Safety Extra Low Voltage) and the Limited Power Source with 12 V DC according to the IEC60950-1 standard. Refer to technical specifications for detailed information.
- This product is designed to be powered by supply unit under IEC60950- 1. Use a power supply 110-240 V , 47-63 Hz, 2A /12 , 5 A (connector with positive central)
- Do NOT connect directly to the power grid for any reason.
- Do not connect several devices to one power adapter as adapter overload may cause over-heating or a fire hazard.
- Make sure that the plug is firmly connected to the power socket. When the product is mounted on wall or ceiling, the device shall be firmly fixed.
- If smoke, odor or noise rise from the device, turn off the power at once and unplug the power cable, and then contact the service center.
- The installation should be carried out only by qualified personnel and shall comply with all the rules.

#### **Cautions**

- Make sure the power supply voltage is correct before using the camera.
- Do not drop the camera or subject it to physical shock.

- Do not touch sensor modules with fingers. If cleaning is necessary, use clean cloth with a bit of ethanol and wipe it gently. If the camera will not be used for an extended period, replace the lens cap to protect the sensor from dirt.
- Do not aim the camera at the sun or extra bright places. Blooming or smearing may occur otherwise (which is not a malfunction), and affect the endurance of the sensor at the same time.
- The sensor may be burned out by a laser beam, so when any laser equipment is in use, make sure that the surface of the sensor will not be exposed to the laser beam.
- Do not place the camera in extremely hot, cold (the operating temperature shall be -30°C to +60°C if the camera model has an "H" in its suffix), dusty or damp locations, and do not expose it to high electromagnetic radiation.
- To avoid heat accumulation, good ventilation is required for operating environment.
- Keep the camera away from liquids while in use.
- While in delivery, the camera shall be packed in its original packaging materials, or those of the same texture.
- Regular part replacement: a few parts (e.g. electrolytic capacitor) of the equipment shall be replaced regularly according to their average useful life. Useful life varies because of the differences in operating environment and use history, so it is recommended to check such parts regularly. Contact your dealer for more details.
- Improper use or replacement of the battery may result in risk of explosion. Replace with the same or equivalent type only. Dispose of used batteries according to the instructions provided by the battery manufacturer.
- If the product does not work properly, contact your dealer or the nearest service center. Never attempt to disassemble the camera yourself. (We shall not assume any responsibility for problems caused by unauthorized repair or maintenance.)

**Warnings:** Serious injury or death may occur if any of the warnings are neglected. Follow these measures to prevent serious injury or death.

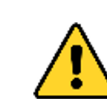

**Cautions:** Injury or equipment damage may occur if any of the cautions are neglected. Follow these precautions to prevent potential injury or material damage.